# HANNA CLOUD APPLICATION

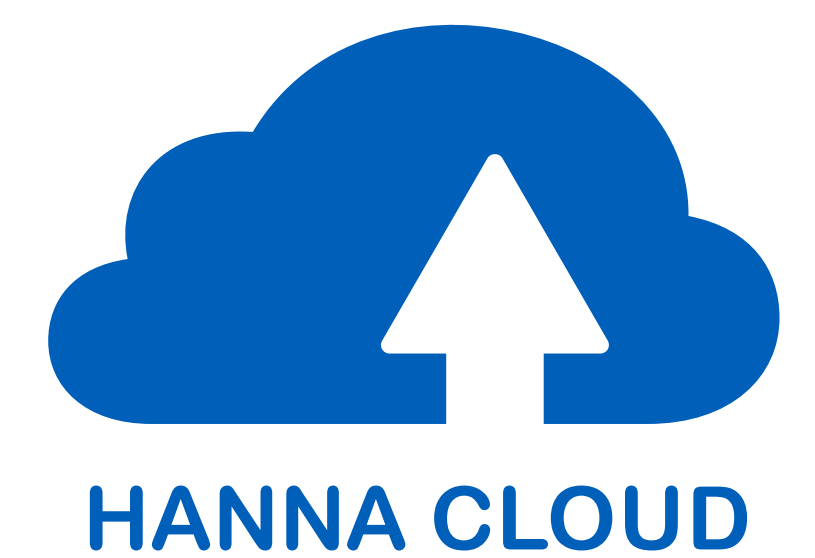

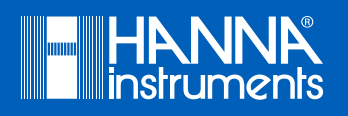

Thank you for choosing a Hanna Instruments product. **Dear** 

Please read this instruction manual carefully before using BL122 or BL123 instruments with Cloud connectivity. This manual will provide you with the necessary information for the correct use of the Hanna Cloud web application, as well as a precise idea of its versatility. Customer,

> If you need additional technical information, do not hesitate to e-mail us at tech@hannainst.com or view our contact list at www.hannainst.com.

# HANNA CLOUD APPLICATION

*The Hanna Cloud is a web based application that connects you to measurement devices such as the BL122 and BL123. Measurements and data storage are accessible from your PC, tablet or phone. Multiple registered devices may be connected.*

*As your instrument measures and controls your process, measurements, trends, history, device settings, alarms and messages are transmitted to your "Dashboard".* 

*Multiple secondary users may also be added to your device account to monitor measurements and receive email or pop-up messages from your process device.*

*The Hanna Cloud incorporates security for your personal information. We protect your information using technical and administrative security measures to reduce risks of loss or misuse. These include (but are not limited to) a secured connection, device identity registration and password encryption.*

*The Hanna Cloud application is compatible with most modern web browsers.* 

# **TABLE OF CONTENTS**

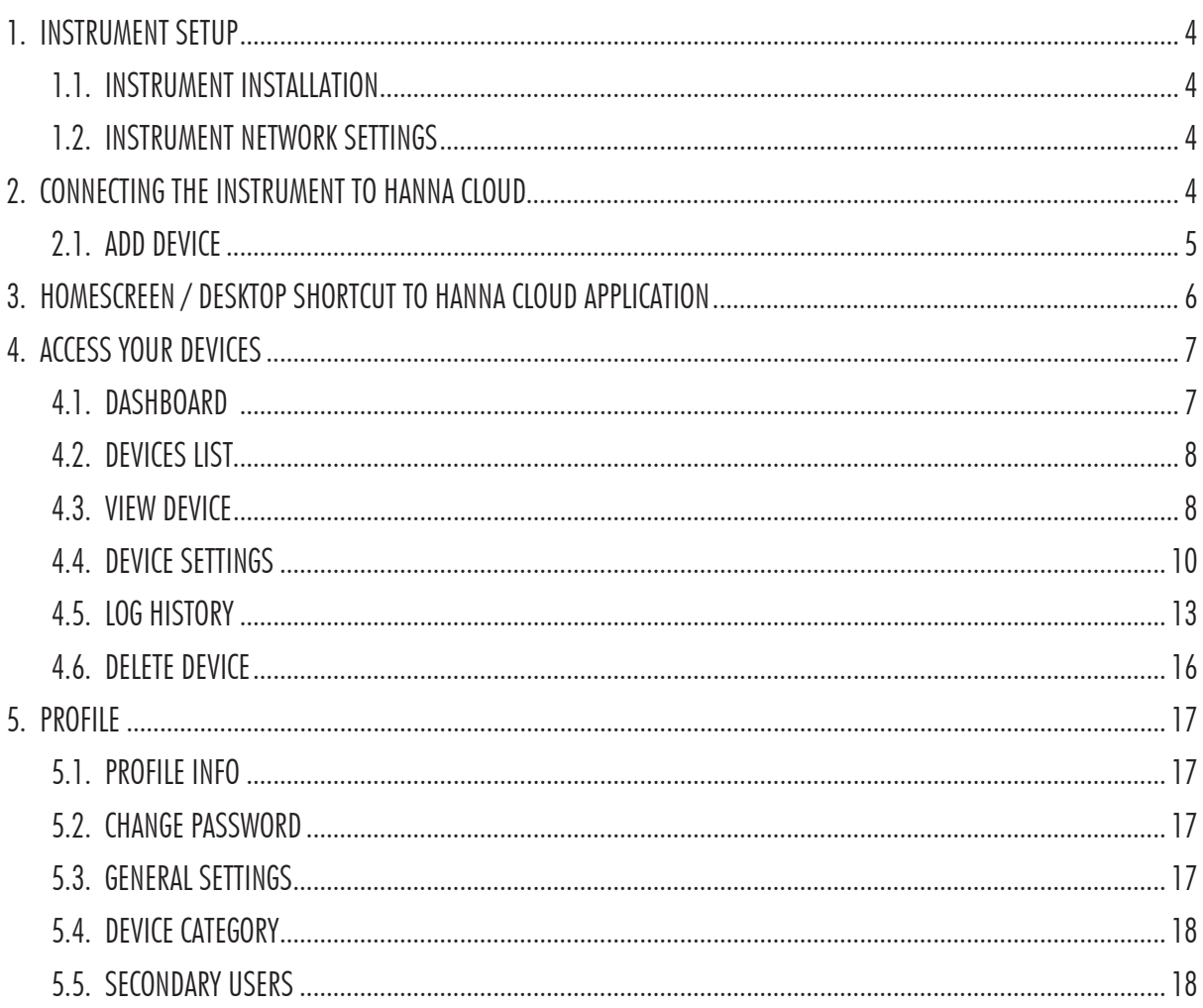

## <span id="page-3-0"></span>1. INSTRUMENT SETUP

### 1.1. INSTRUMENT INSTALLATION

Follow the GENERAL INSTALLATION GUIDELINES and ETHERNET CABLE INSTALLATION sections from the instrument's Instruction manual to install and connect.

## 1.2. INSTRUMENT NETWORK SETTINGS

Access the Hanna Cloud Options to make the connection settings based on your local network configuration (see the HANNA CLOUD SETUP chart in your instrument's Instruction manual).

Enter in Hanna Cloud Options, Status menu to check the network connection status. The *"connected to Cloud"* message is displayed when the connection is done.

## 2. CONNECTING THE INSTRUMENT TO HANNA CLOUD

Go to www.hannacloud.com to register yourself. Choose the operation language from the list, click on Create Account and fill out registration information. Read the Hanna Instruments terms and data policy statement by clicking on the text. Check box to agree then click Create an account button.

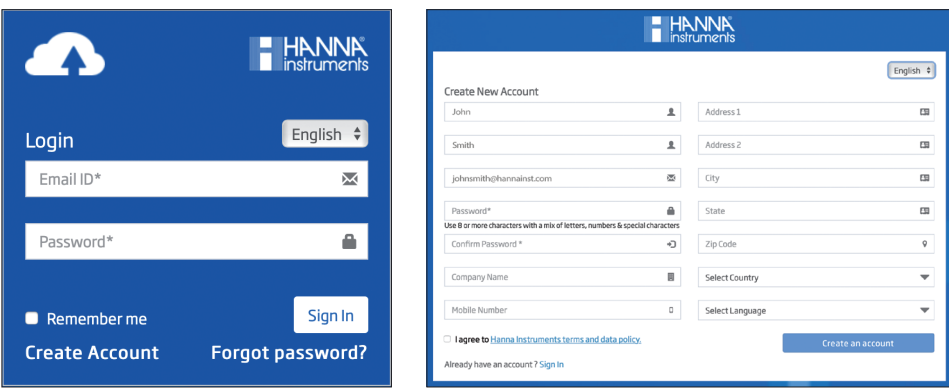

An email will be sent to the registered address with a user account validation link. Follow the link to access your new account.

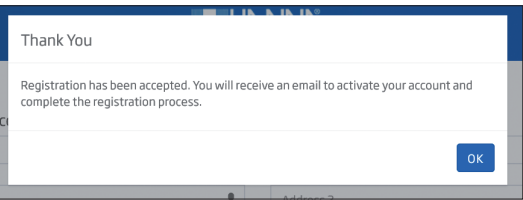

After the account is activated, a confirmation message will appear.

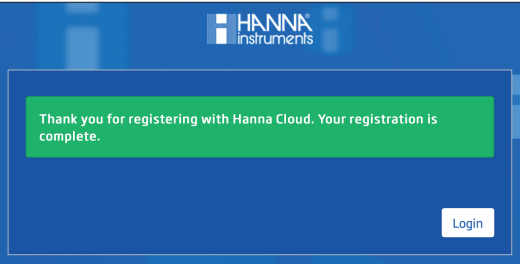

<span id="page-4-0"></span>After login, add the devices you will be following on the Hanna Cloud.

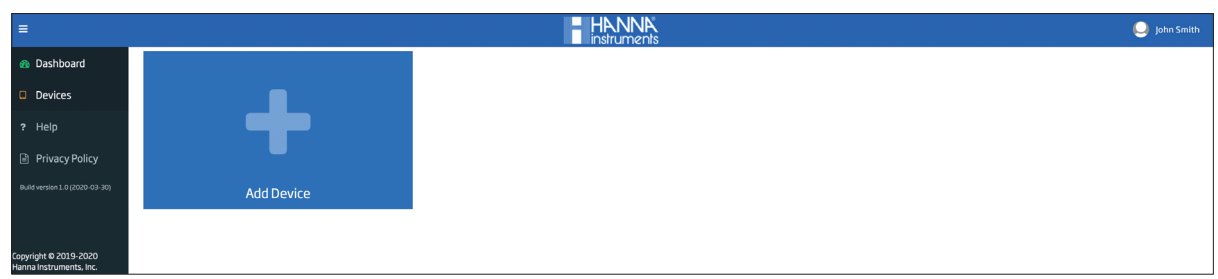

#### <span id="page-4-1"></span>2.1. ADD DEVICE

Click on Add Device. Follow the five-step procedure below.

- 1. Choose the device model from the drop-down list.
- 2. Enter the device ID (printed on the instrument certificate and engraved on the back of the casing, e.g. BL122 XXXXXX/ XXXX).
- 3. Assign a name to your device by filling in the Device Name text field. The device name can be used to distinguish accounts.
- 4. Optionally, select a category for your device. Click Next.

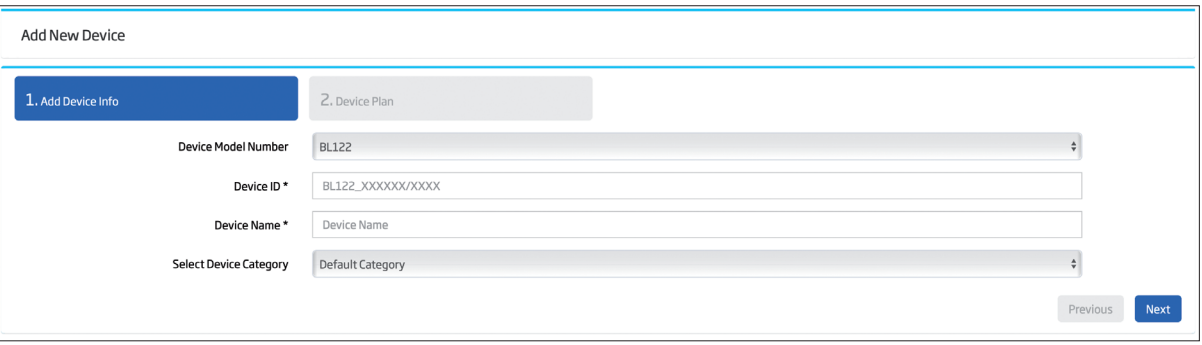

#### 5. The available features are displayed. Click Finish to save.

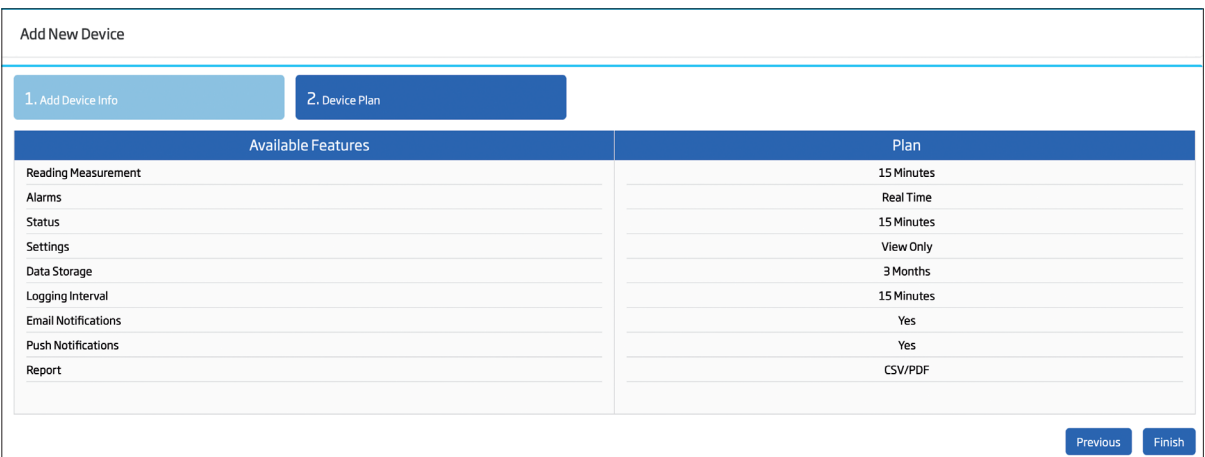

One of the following warning messages will be displayed if a wrong Device ID is added:

- •*"Device Does Not Exist."*
- •*"The device has already been added to your account."*
- •*"Device Already Added To Other User Account, Please Contact Hanna Support."*

# <span id="page-5-0"></span>3. HOMESCREEN / DESKTOP SHORTCUT TO HANNA CLOUD APPLICATION

The application has the option to maintain the login session and to allow access to the required page in the application by assigning a shortcut and a desktop icon with Hanna logo. The link works even if the browser is closed.

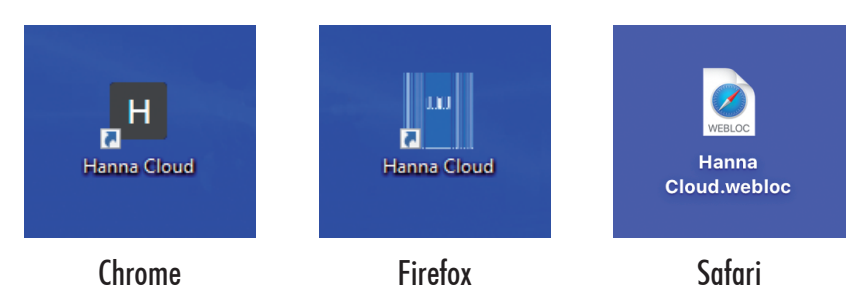

For mobile devices, depending on browser, check the Add to Home screen. For desktop follow the steps below.

#### Google Chrome:

- 1. Open the Hanna Cloud application in your browser.
- 2. Click the Chrome menu on the browser toolbar.
- 3. Select More Tools option.
- 4. Select Create application shortcut.
- 5. In the dialog that appears, choose where you'd like the shortcuts to be placed on your computer.
- 6. Click Create.

#### Mozilla Firefox:

- 1. Open the Hanna Cloud application in your browser.
- 2. Resize the Firefox window so you can see both your computer's desktop and the Firefox window on the same screen.
- 3. Click the icon on the left of the address bar (where the URL is shown).
- 4. While still holding the mouse button down, move the pointer to the desktop, then release the mouse button. The shortcut will be created.

#### Microsoft Edge:

- 1. Right-click on the desktop.
- 2. Click on New  $>$  Shortcut.
- 3. In the *Type the location of the item* field type the URL of the web page.
- 4. Click on Next, give the shortcut a name and complete the process.

#### Safari:

- 1. Open the Hanna Cloud application in your browser.
- 2. Resize the Safari window so you can see both your computer's desktop and the Safari window on the same screen.
- 3. Click the icon on the left of the address bar (where the URL is shown).
- 4. While still holding the mouse button down, move the pointer to the desktop, then release the mouse button. The shortcut will be created.

#### Opera:

- 1. Open the Hanna Cloud application in your browser.
- 2. Right-click on the web address located in the address bar of your web browser and choose Copy. (Make sure that the web address is highlighted / selected.)
- 3. Close or minimize the web browser window.
- 4. Right-click on the desktop, go to New and choose Shortcut.
- 5. Right-click on the location bar and choose Paste to copy the URL (web address) of your favorite site into the location bar.
- 6. Click on Next.
- 7. Type the name for the Internet shortcut and click on Finish.

# <span id="page-6-0"></span>4. ACCESS YOUR DEVICES

After signing in, connected devices can be viewed by accessing  $\bullet$  Deshboard or Devices. Click on the Navigation tray in the top left of your screen ( $\equiv$ ). This will open the black column with dashboard and devices icons.

## 4.1. DASHBOARD

Click on Dashboard icon on the left column of the window. An overview with all user devices is displayed reflecting the last recorded activity.

Each device is identified by its device name in the first line of the heading. It will also indicate if it's offline. The model number and the time stamp of the last received message is also displayed in the heading.

Devices assigned to secondary users are labeled "Secondary User" in the header. A device can be assigned to up to 5 secondary users.

The measurement values are displayed in the middle part. The active events line displays status, error and alarm messages.

The Status and Service LEDs reflect the device status. The Status LED is a multicolor red-yellow-green LED that indicates the controller status based on traffic light concept (green - "OK", yellow - "Need attention", red -"Something wrong"). The Service LED indicates that service is required or controller is in manual mode. For more information please see EVENTS MANAGEMENT section from the instrument's Instruction manual.

- •If the device is offline, the device panel image is faded and "OFFLINE" label is displayed in the header. Otherwise the device panel image is vivid.
- •If no probe is connected, the dashboard view will blink yellow and "NO PROBE" will be displayed. "No probe connected" is seen in message box.
- •If remote hold is active, the dashboard view will have a stable red header and "REMOTE HOLD" is displayed.
- •If an error occurs, the dashboard view will have a blinking red header and the error message is displayed.
- •If the device is in alarm status, the dashboard view will have a blinking yellow header and the alarm message is displayed.

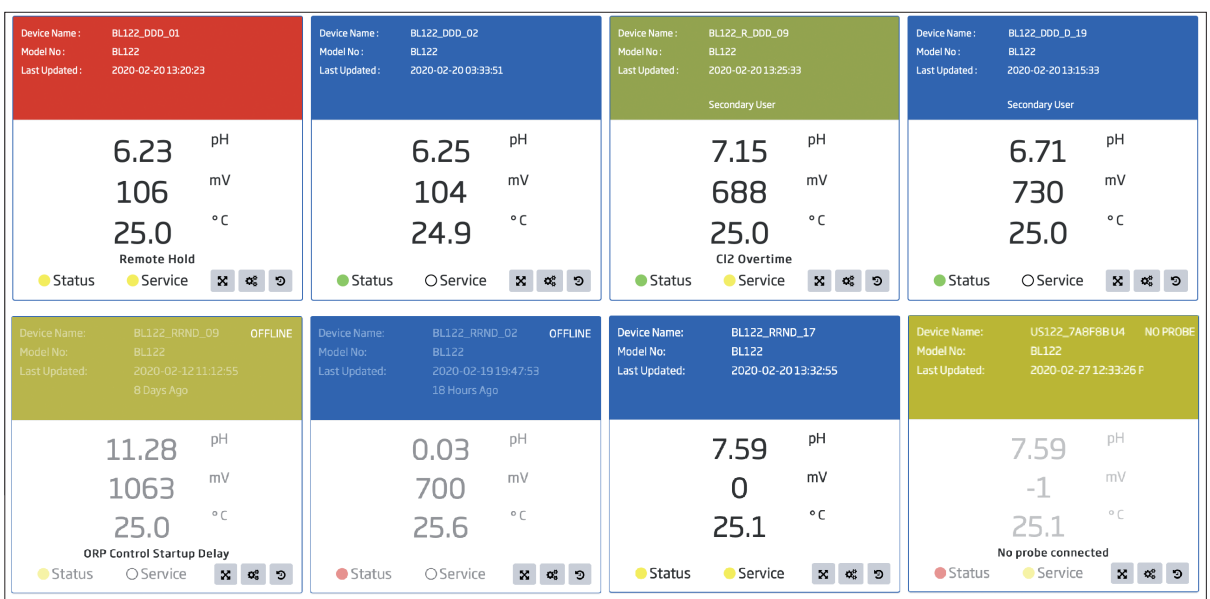

*Note: The displayed device order in the Dashboard view is set up in the Devices table view.*

The three buttons available in the dashboard view are used to open detailed information regarding the installation.

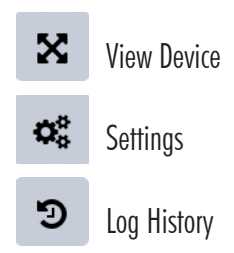

### <span id="page-7-0"></span>4.2. DEVICES LIST

Click on Devices icon on the left column of the window. All registered devices are grouped into two sections in the table: devices where you are the primary user, and devices where you are the secondary user. The main information (model number, device ID, device allocated name, time stamp of the last update) is displayed for each registered device. The buttons from the Action column are used to open detailed information regarding the installation or to remove the device from your account.

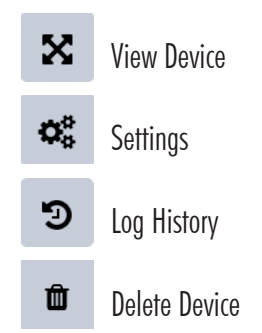

*Note: The Delete Device action is not available for secondary users (see the Secondary user section).*

Table data can be ordered in ascending or descending order using *Model No*, *Device ID*, *Name* or *Status* as a criteria by pressing the icon  $(1)$  on the right of each column heading. This order is also applied to the dashboard view of the devices.

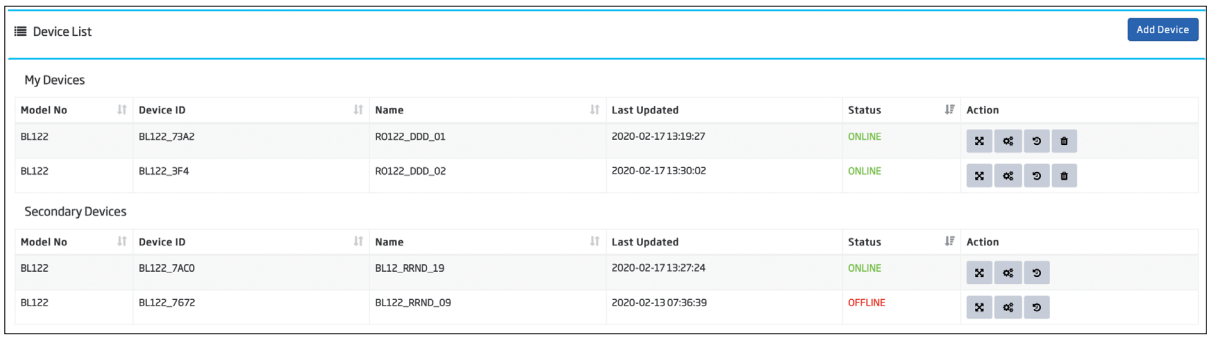

The Add Device icon allows additional devices to be registered to your account. For details please see CONNECTING THE INSTRUMENT TO HANNA CLOUD, [ADD DEVICE](#page-4-1) section.

4.3. VIEW DEVICE

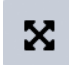

From the Dashboard view or the Device List, click on the View Device icon. The last recorded measurement and status information is displayed divided in four section.

- I.: The first section displays the Activity banner area / Offline status and the LEDs for Status and Service. The buttons on the right allow access the device's settings and log history.
- II.: The second section displays the device name and model number, the status line, the measured pH, ORP and temperature values. Pump status LED's are also visible.
- III.: The third area displays the active events group, GLP information (last pH, ORP calibration date, calibration points, offset and slope values).
- IV.: Fourth area displays a trend graph for the user-selected time interval. Selectable time options for viewing measurement trends are 6, 12, and 24 hours. Left and right axis parameters are user-selectable from pH, temperature, ORP, acid/ base volume (mL), chlorine volume (mL) and "no data" options. The graph may be panned or zoomed using the set of icons located on the top right section of the graph. Zoom and Pan buttons allow the user to view more detailed measurements along the X (X-axis zoom icon active) or the Y (Y-axis zoom icon active) axis. Zooming enlarges the graph details either horizontally or vertically. Panning moves the graph left, right (X-axis panning icon active) up or

down (Y-axis panning icon active) to view different portions of it. Reset icon returns to the initial view of the graph, Download icon allows the user to print the graph or download as a picture (jpeg or png type file).

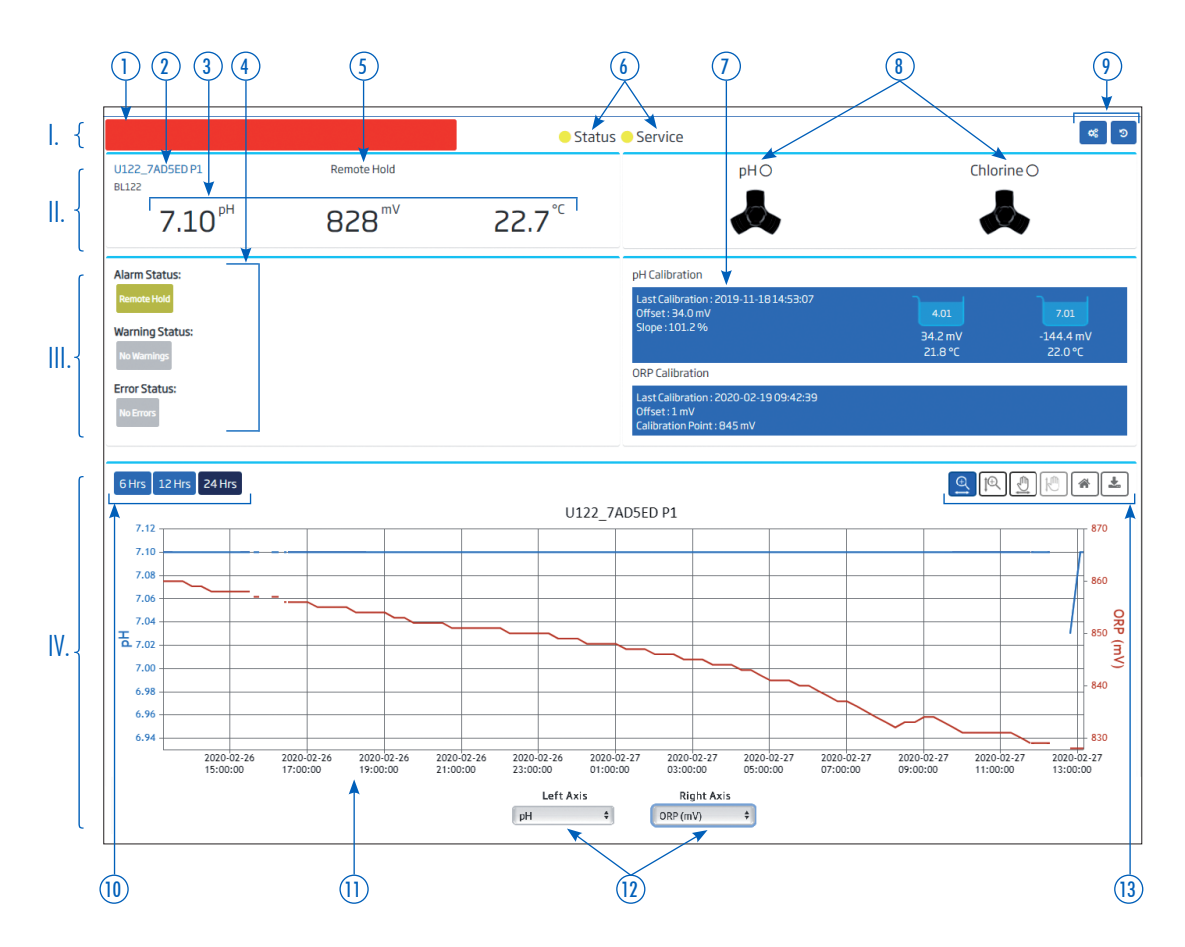

- 1. Activity banner area / Offline status
- 2. Device name and model number
- 3. Measurements
- 4. Active events group (alarm, warnings and error status)
- 5. Remote Hold status
- 6. LEDs for device status and service
- 7. GLP information, last calibration
- 8. Pump status
- 9. Icons for Settings and Log History actions
- 10. Time interval selection options
- 11. Plot of selected period for two selected parameters
- 12. Selection for plotted parameters
- 13. Icons for X-axis, Y-axis, zoom / pan options, reset and download

## <span id="page-9-0"></span>4.4. DEVICE SETTINGS

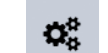

This icon permits the user to view the main device settings, and to modify limited device information. Notification preferences can be enabled in Notification settings. Device Setting may be connected by clicking on the Settings icon in Desktop view, in the Details view, or on the Device list. Remote Hold can be activated in General Settings tab. Settings categories are: Device Information, Alarm Settings, Dosing Settings, General Settings, Notification Settings, Device Plan.

#### Device Information

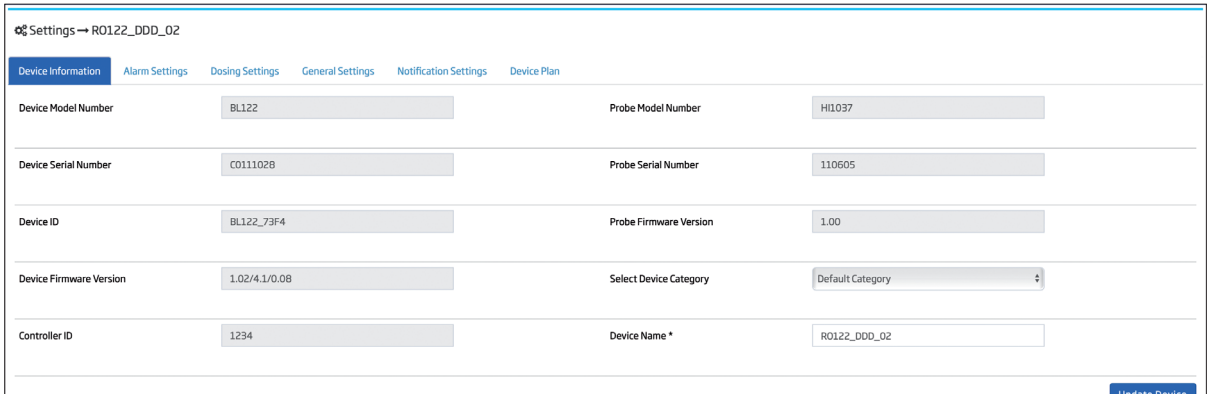

The device name and category may be modified. Click on Update Device to save changes.

#### Alarm Settings View

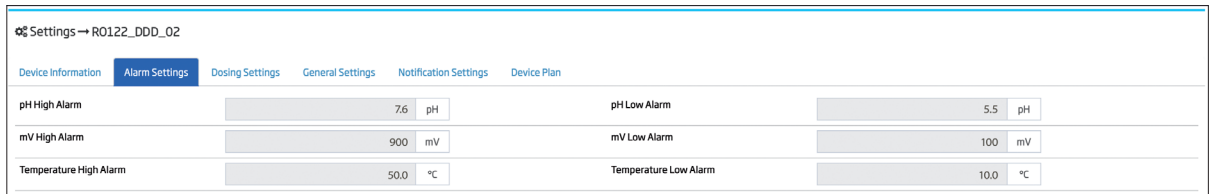

The pH, mV and temperature alarm values may be viewed here. For more information regarding modifying these settings, please see the instrument's Instruction manual.

#### Dosing Settings View

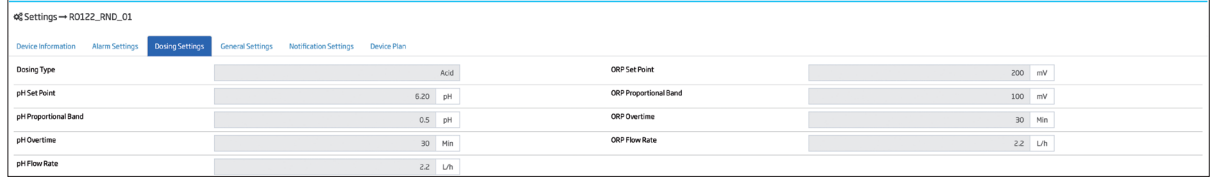

The pH and ORP dosing configuration may be viewed here. For more information regarding modifying these settings, please see the instrument's Instruction manual.

#### General Settings View

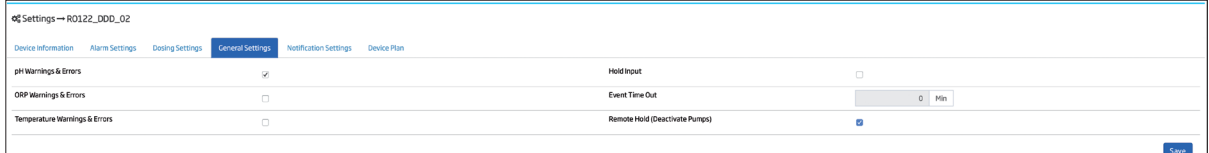

The pH, ORP and temperature warnings and errors that were enabled on the controller may be viewed here. For more information regarding modifying these settings, please see the Instrument's instruction manual.

In the case of an emergency, the pumps can be set to Hold by checking the Remote Hold checkbox and then clicking Save. After the setting has been applied, a message is displayed reflecting the Hold status. The status is also displayed on the controller's screen.

*Note: The Remote Hold status can be canceled by unchecking the Remote Hold box and pressing Save and also directly from the instrument.* 

#### Notification Settings

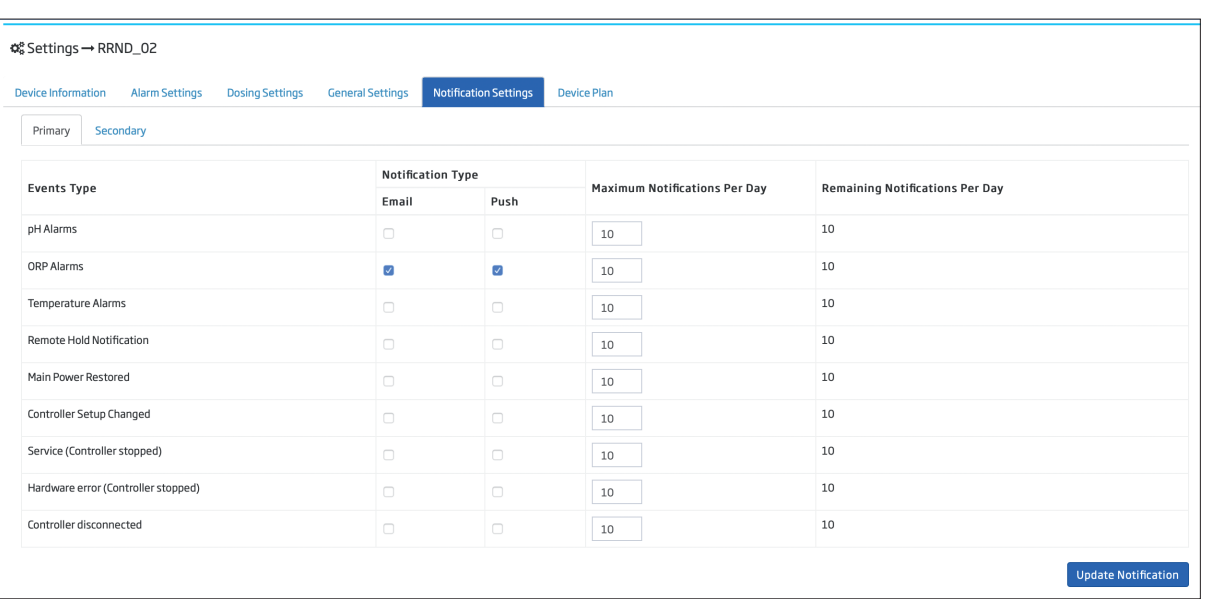

The BL122 / BL123 events can be configured to trigger email and / or push notiffications. Nine types of events may be set to send a message to the primary users and / or secondary users. The user can select the number of messages to send per day and what events to send a message for. The email and push notifications can be enabled or disabled independently for each event type. Press Update Notification to save your selection. The notification counter resets daily.

#### Email Notification

When marked, and one or more new events are triggered by the device, a detailed notification email will be sent to the primary user's account and/or to the secondary user's account. (For secondary user see Profile Settings, Secondary User tab.)

#### Push Notification

When marked, and one or more new events are triggered by the device, a pop-up message appears on the primary and / or secondary user's browser.

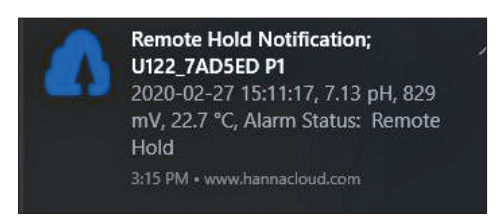

*Note: For correct functionality check the notification settings of your internet browser and accept push notification when prompted.* 

*Google Chrome: go to Settings > Advanced (Privacy & Security) > Content Settings > Notification*

*Mozilla Firefox: go to Settings > Preference > Permissions > Notification, or click on the Notification permission icon (* $\equiv$ ) in the address bar of the website.

*Microsoft Edge: click on More button in the top-right corner of the window then go to Settings > View advanced Settings > Click Manage (Website Permissions) > Manage Permissions (will display all website notifications)*

*Opera: click on Setting > Advanced > Privacy and Security > Content settings > Notifications*

*This function is currently not supported by Internet Explorer 11.*

*In case of iOS, the push notification is not supported.*

#### Number of Notifications Per Day

For each event type, the primary user can define the maximum number of notifications (email and push) per day sent by Hanna Cloud. The defined number is independent from the number of users assigned to the device. The interval of a day is considered from midnight to midnight of device-time (24 hours at the device location). The number of remaining notifications is tabulated also.

If the maximum number of notifications per day is changed, the number of remaining notifications is reset. When the devicetime is adjusted less than 1 hour, the new device-time reference is updated in the database and the counter is reset.

*Note: Secondary users can only check event types.* 

Each message received by Hanna Cloud from a device will produce a single notification that will include the trigger and the controller status.

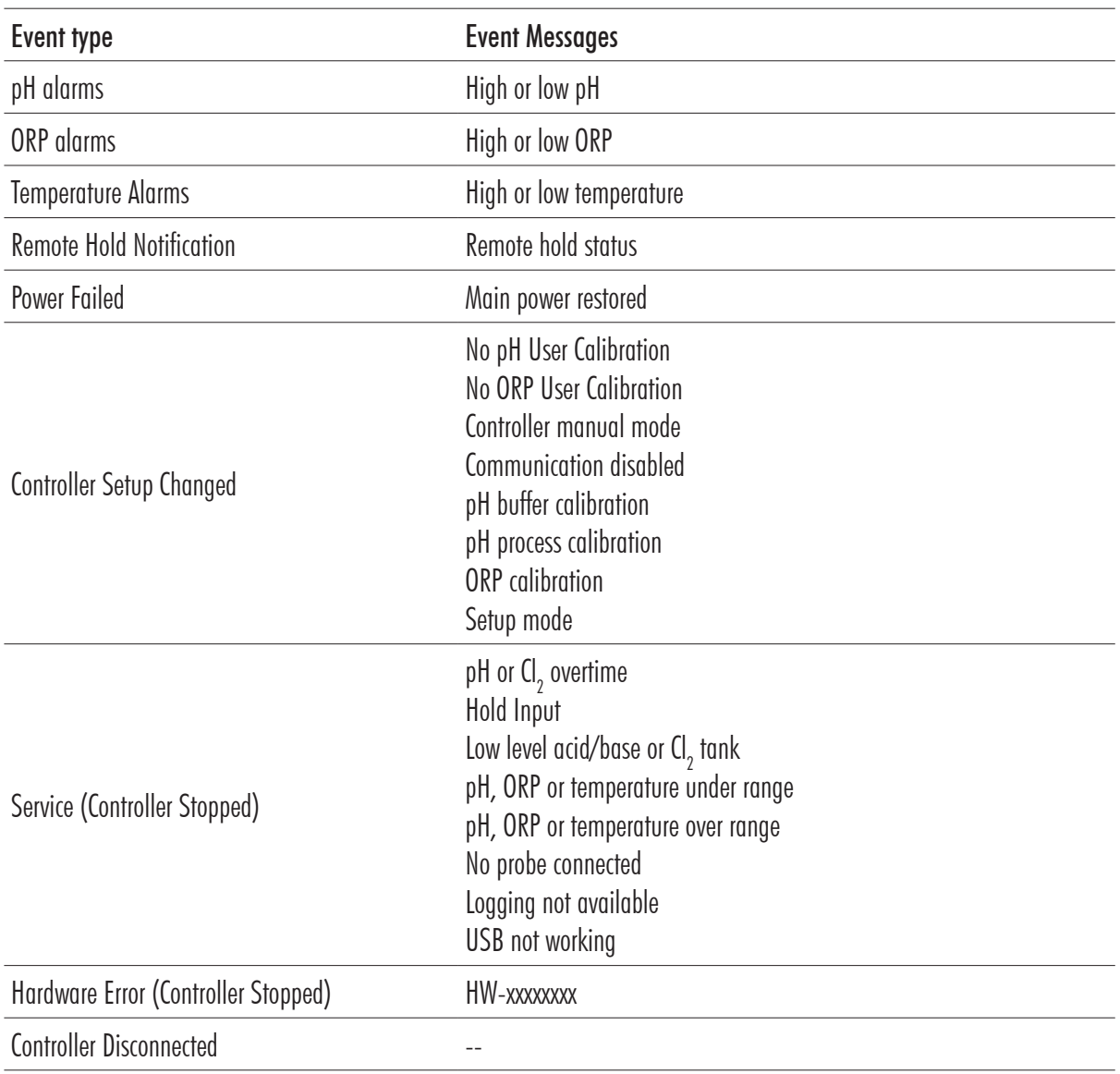

#### <span id="page-12-0"></span>Device Plan

Device Plan tab allows the user to view the data and information specifications available with Hanna Cloud.

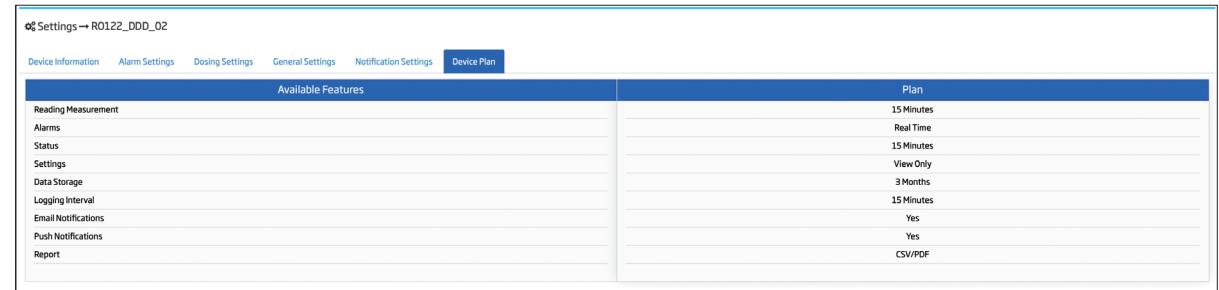

#### Ю 4.5. LOG HISTORY

Instrument specific measurement data, status and GLP are logged with a time and date stamp on Hanna Cloud and can be viewed any time by accessing the Log History icon. Logged data can be filtered, downloaded and saved as a pdf or csv file.

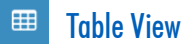

All records are displayed in a table, starting with the most recent one. Click Next/Previous to scroll through records history. Click on the arrow icon to return to the top of the page. Click Filter to apply a time interval filter.

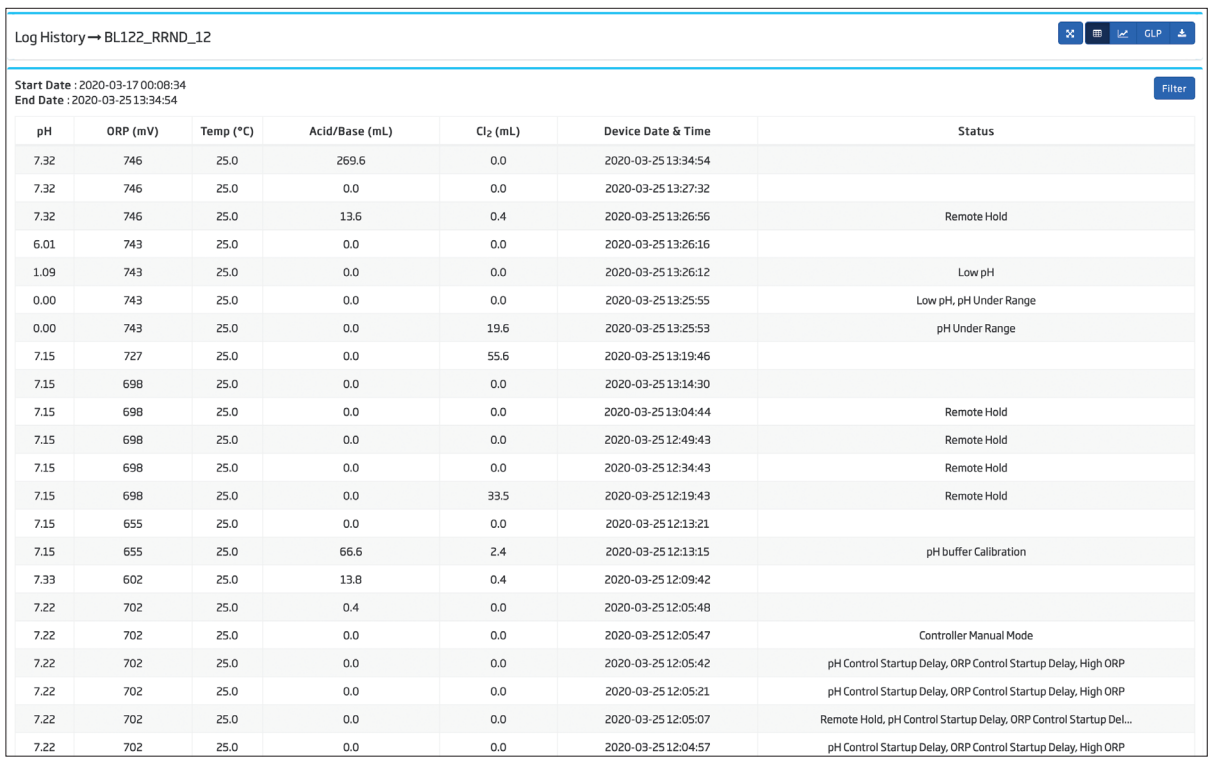

#### $\overline{\mathbf{K}}$ Graph View

Two out of five recorded parameters can be plotted together on a graph.

- 1. Select the parameters to be plotted on left axis and right axis.
- 2. Select the time scale 6 Hrs, 1D, 1W, 1M, 3M.
- 3. Zoom / pan icons are available on X or Y axis by selection.
- 4. Zoom Out One Level icon returns the graph to the previous scale (available after first zoom action).
- 5. Reset icon returns the graph to the initial scale.
- 6. The graph can be printed or downloaded (in jpeg or png format Download icon).

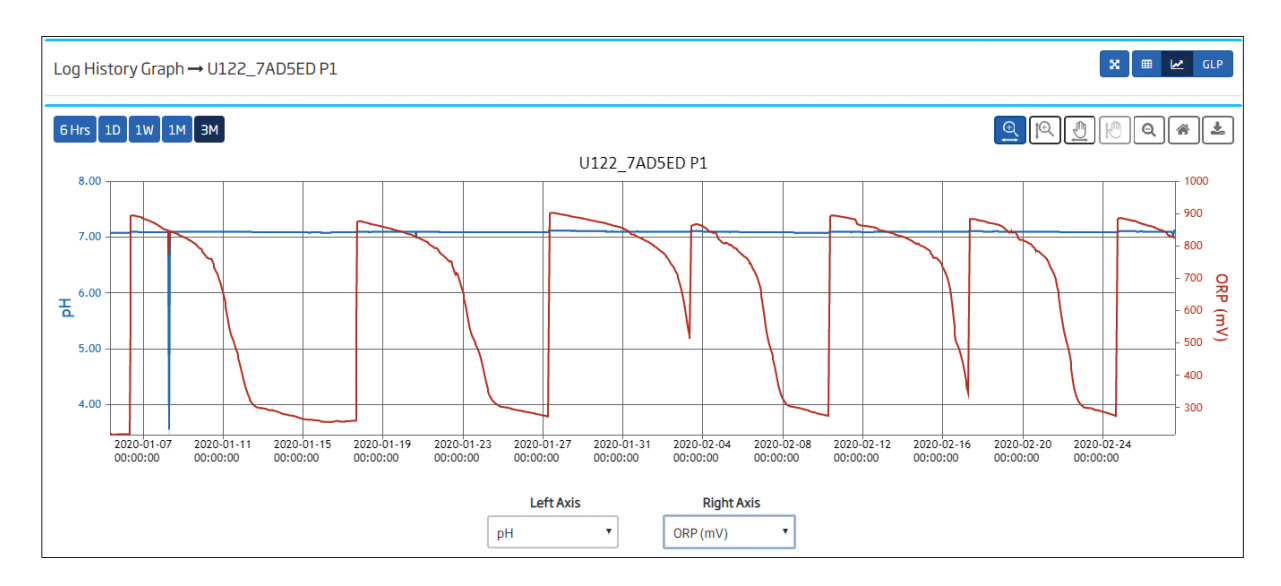

Graph view uses the auto-scaling method for both X and Y axes and has different representation depending on the selected interval. When 6 hours or 1 day is selected, actual data is displayed. When a time interval equal to or greater than 1 week is selected, the measured values are displayed statistically. The shaded band represents the range of measurements, and the solid line the average value. When the cursor is moved inside the shaded area, the average values for the selected parameters are displayed.

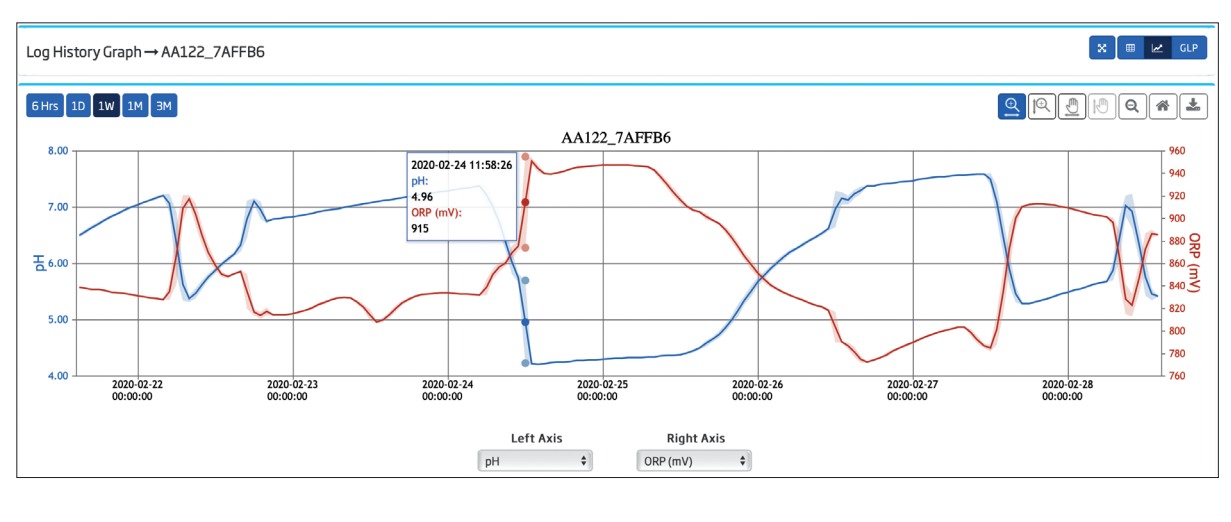

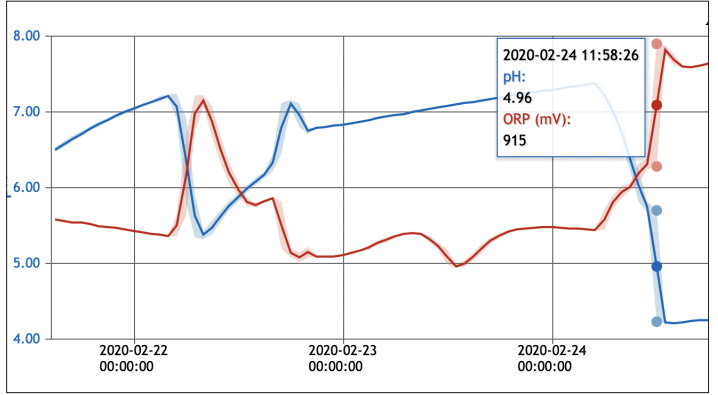

#### Zoom & Panning the Graph

The X-axis zoom and Y-axis zoom icons allow actual values in the selected area to be viewed. You can zoom in on the graph by clicking one of them then dragging the graph. This will reset the scale on the appropriate axis thus permitting individual data points (not averages) to be examined.

After zooming a graph, the pan function can be applied to the graph. The X-axis panning and Y-axis panning icons allow the user to move the view of the graph (perhaps to center it to download an image). The X-axis panning icon permits the user to move it left or right. The Y-axis panning icon permits the user to move it up or down.

Individual data points are displayed in the zoom view period.

A single parameter may be panned (after zooming), by clicking on the pan icon then one of the vertical axes, which will turn green.

*Note: The download function may be used with the graph. The graph may be printed or downloaded as a jpeg or png.*

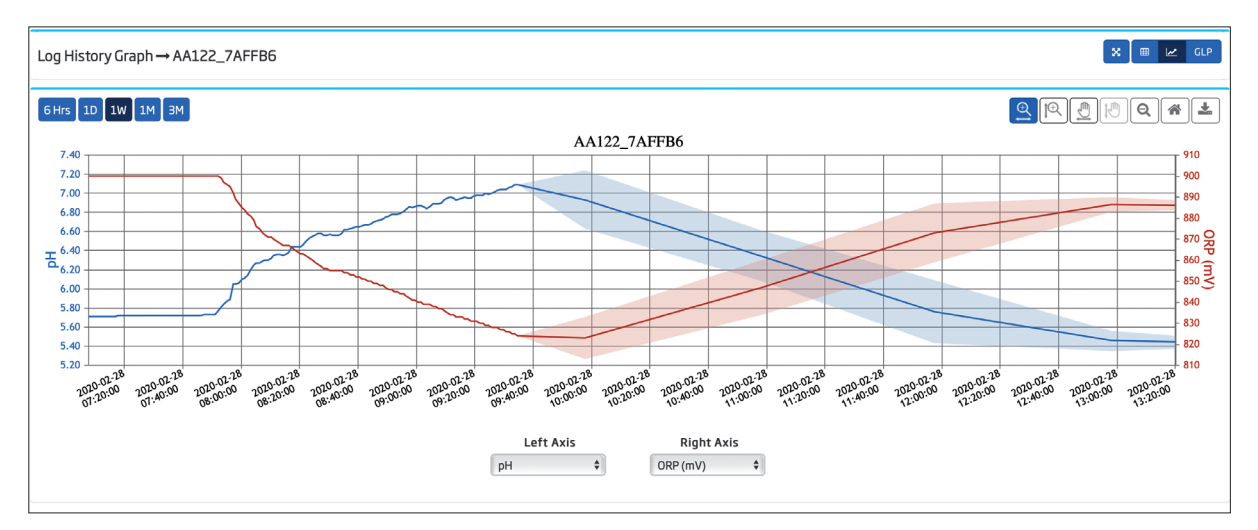

#### $GLP$ GLP View

All instrument calibration history is logged on Hanna Cloud. The GLP information for each calibration can be accessed in the Log History panel, both table or graph view, by pressing the GLP button. pH and ORP calibration data are displayed in separate tabs.

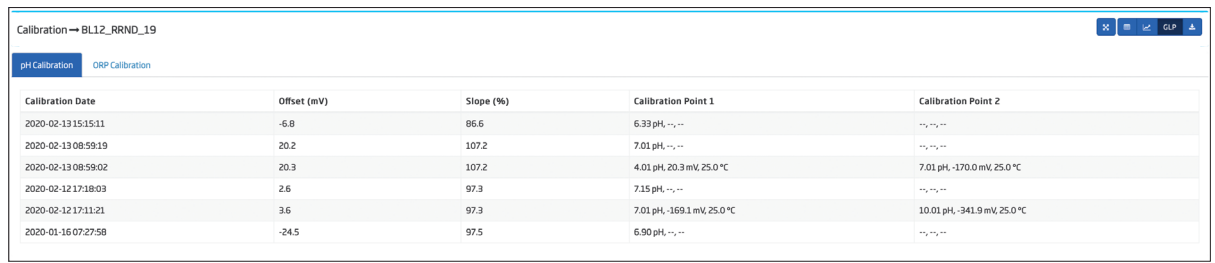

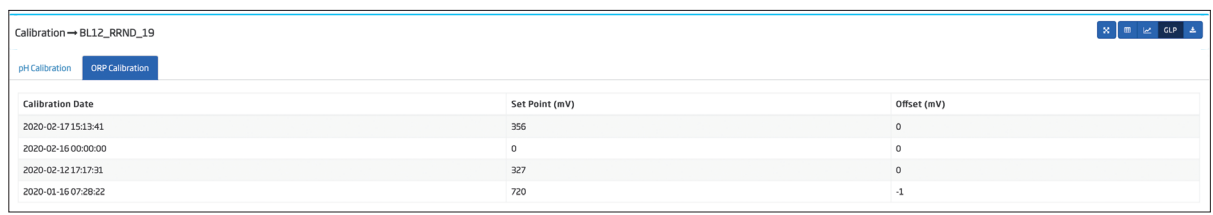

#### <span id="page-15-0"></span> $\left| \frac{1}{2} \right|$ Download Log & Calibration History

To save and export desired records, select the time interval in Log history table view, click on Filter to filter data and click on the Download button.

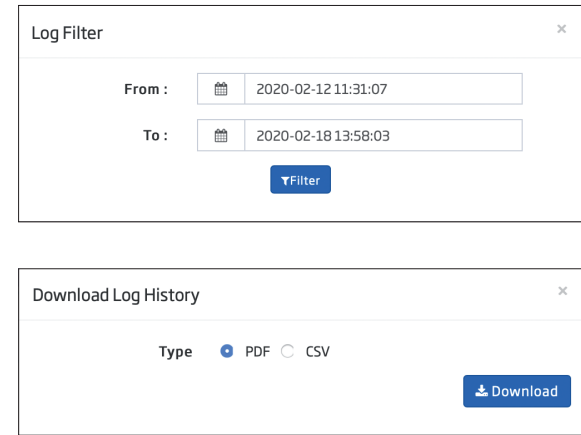

The procedure is similar when saving and exporting the calibration history; click on the Download button when in pH or ORP calibration tab.

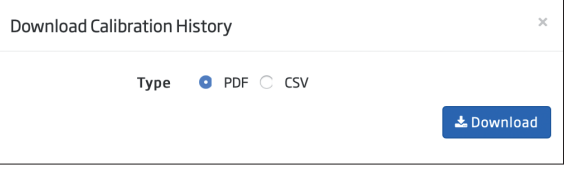

## 4.6. DELETE DEVICE

Û

Any registered device can be deleted from user device list. Click on the Delete Device button in the Action column. A warning message appears to inform the user that all device information, including logged data, will be deleted. Logged data can be saved, if needed. Press OK to confirm deleting.

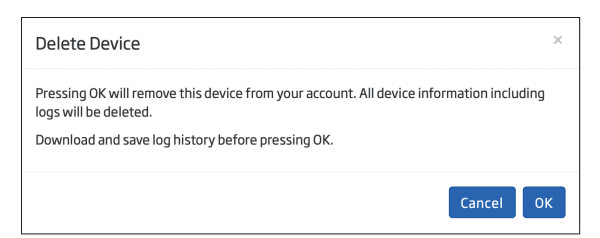

*Note: This option is not available for secondary users.*

## <span id="page-16-0"></span>5. PROFILE

Profile information and settings can be accessed by clicking on the user's name and then on Profile button. Options: Profile Info, Change Password, General Settings, Device Category, Secondary User.

## 5.1. PROFILE INFO

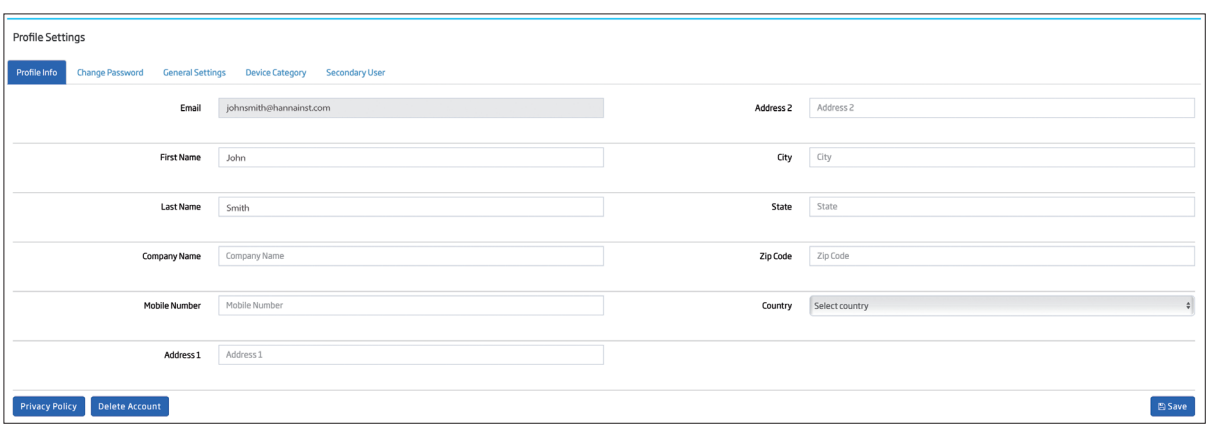

Press Privacy Policy to review.

Press Save button after updating to save modifications in Hanna Cloud database.

To delete the profile details, press Delete Account button. A notification email will be sent after confirmation. All user data will be deleted from Hanna Cloud database.

## 5.2. CHANGE PASSWORD

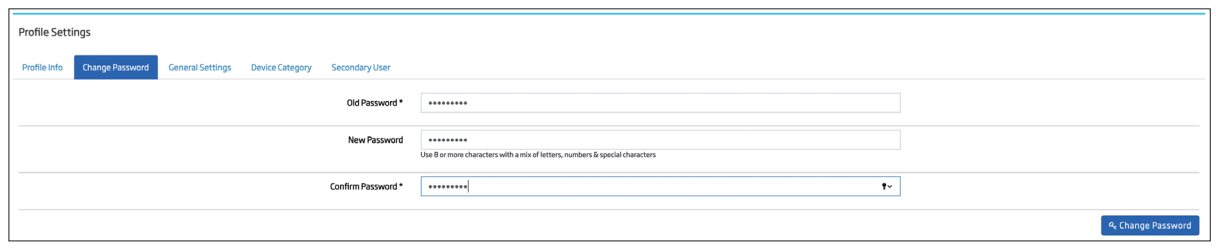

A use of 8 or more characters with a mix of letters, numbers and special characters is required for a valid password. Click on Change Password after updating.

## 5.3. GENERAL SETTINGS

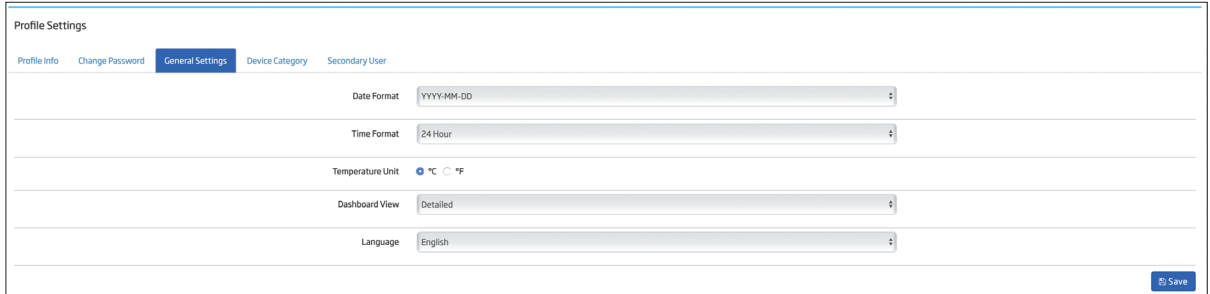

Date format, time format, temperature unit displayed on application screens, dashboard view and language can be set by selecting the desired one and clicking Save button.

## <span id="page-17-0"></span>5.4. DEVICE CATEGORY

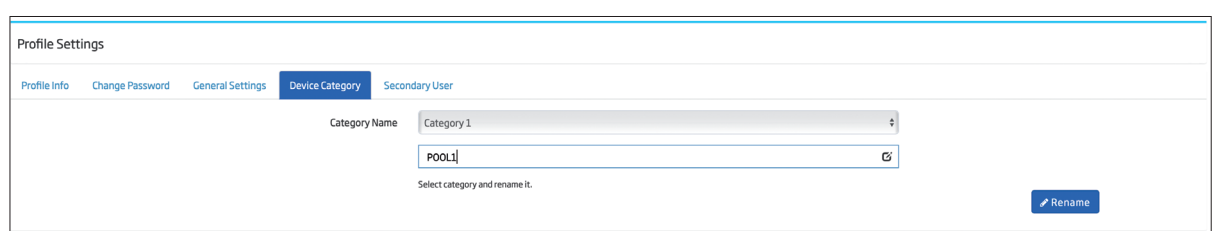

Devices can be grouped in user-defined categories by renaming a predefined category and clicking on Rename button.

#### 5.5. SECONDARY USERS

The Secondary User tab allows the primary user to request an individual to become a secondary user for the device.

*Note: The secondary user must be registered on Hanna Cloud before assigning to a device.*

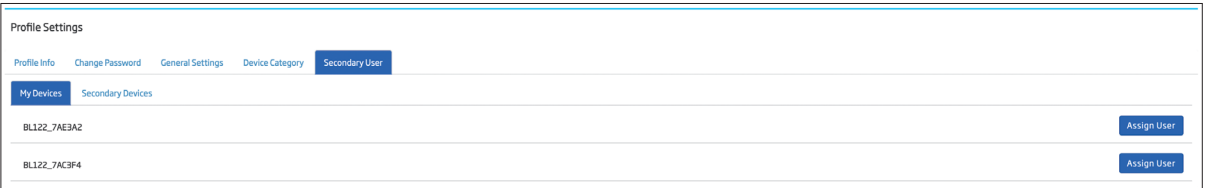

#### Request Device Assignment to a Secondary User

In My Devices tab select the device to be assigned and click Assign User button.

To register a person as a secondary user, write the user's email and click Request Secondary User button. Add more button allows to assign the device to more secondary users. A notification email will be sent to the inserted email address and "Secondary user request pending." message is displayed until confirmation.

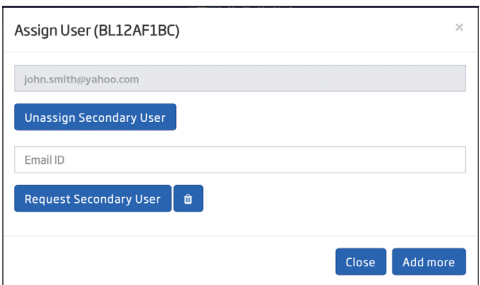

#### Unassign Secondary User from Device

In My Devices tab select the allocated device and click Assign User button.

In the window appeared all assigned secondary users are listed. Click Unassign Secondary User button of the device to be unassigned. A notification email will be sent to the secondary user email account and "Device unassigned successfully." message is displayed.

#### Unassign Device as Secondary User

All devices allocated as a secondary user are displayed in the Secondary Devices tab with the owner's email address. To remove yourself as a secondary user, click Unassign Device. The owner will receive a notification email.

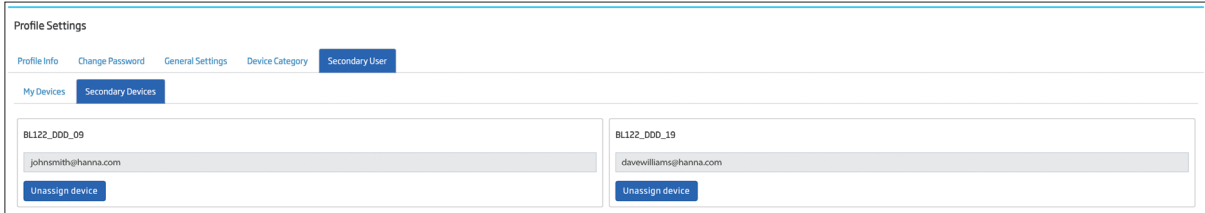

Hanna Instruments reserves the right to modify the design, construction or appearance of its products without advance notice.

## World **Headquarters**

Hanna Instruments Inc. Highland Industrial Park 584 Park East Drive Woonsocket, RI 02895 USA www.hannainst.com

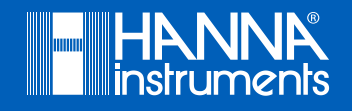